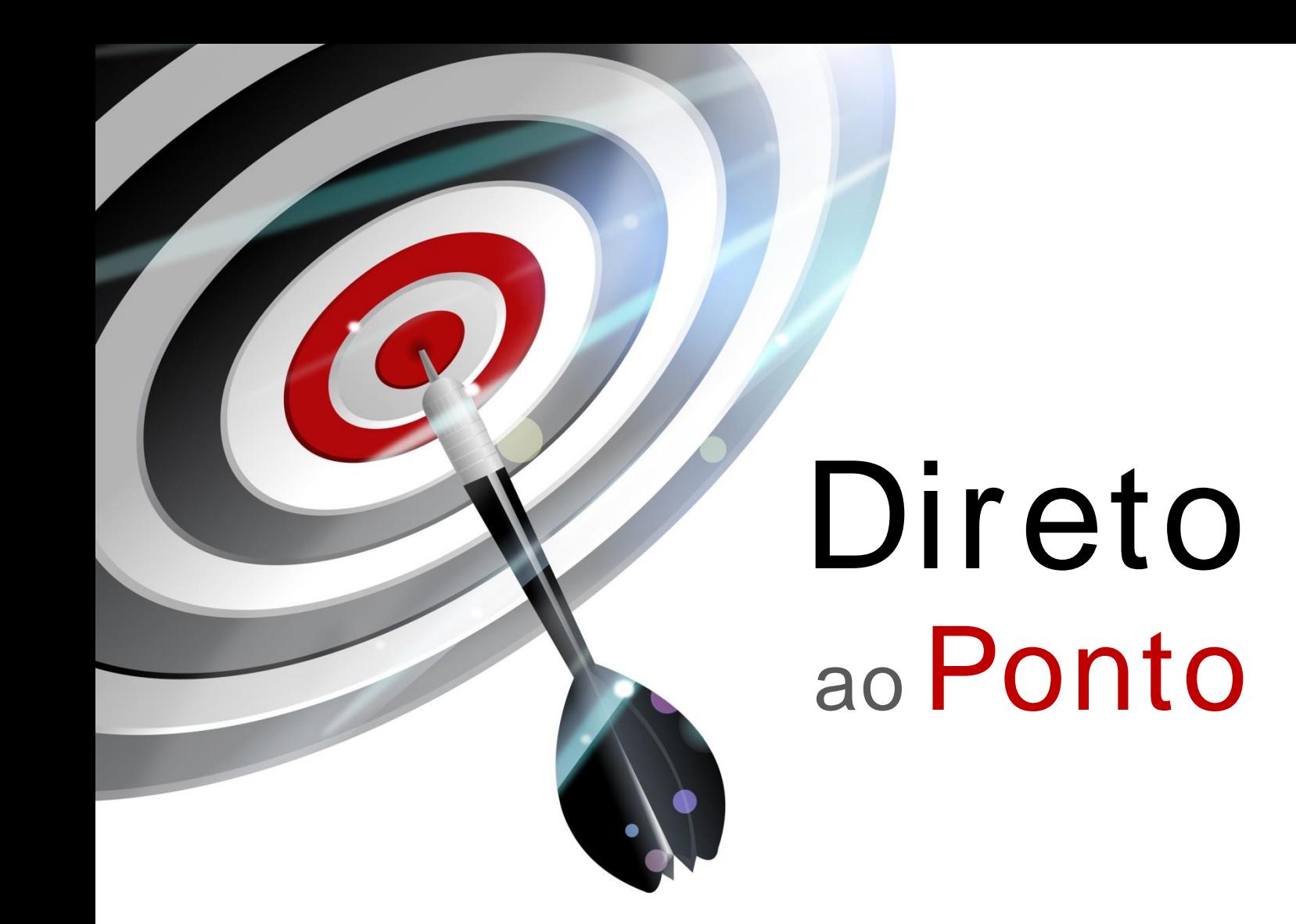

# **Comunicação Inverter Protocol entre PLC FX e Inversor Série 700 N o . DAP-PLCFX-05**

*Rev. A*

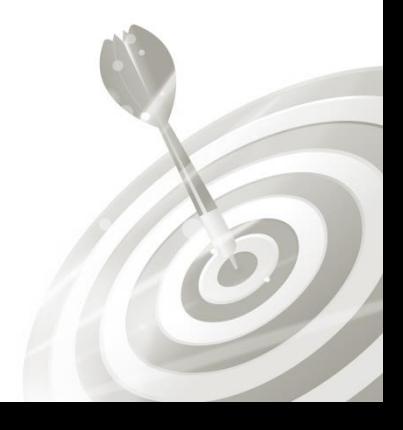

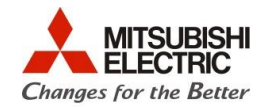

## **Revisões**

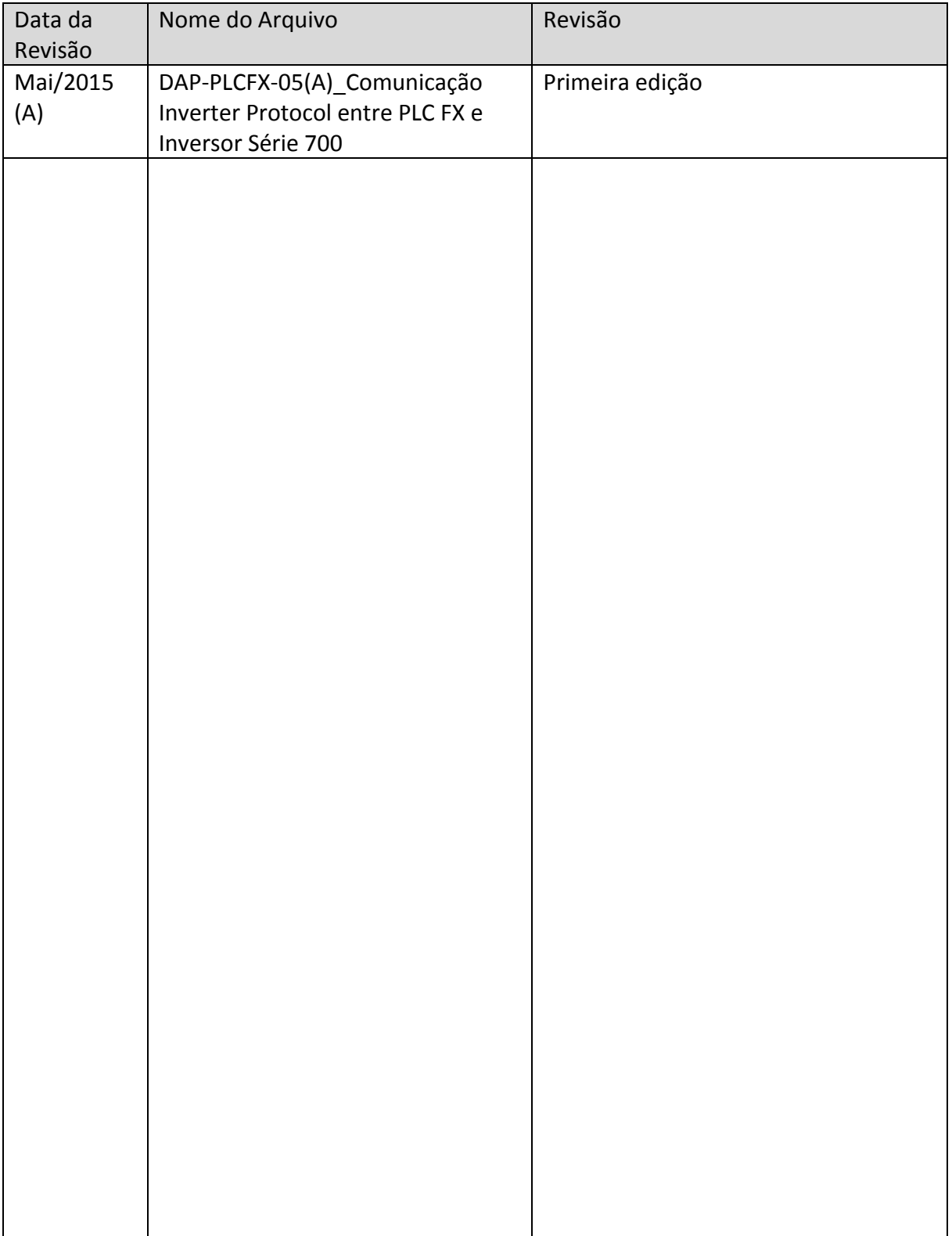

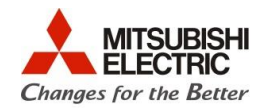

## **1. Objetivo**

O objetivo desse documento é fornecer orientação básica de como utilizar as instruções básicas para a placa FX3G-485-BD para comunicação com inversores da série FR-x700, utilizando Inverter Protocol. A configuração será feira através do **GX Works2**.

### **2. Software**

- 1 PC com sistema operacional Windows 7 ou 8, com porta USB;
- 1 Software GX Works2.
- 1 Software FR Configurator

## **3. Hardware**

- 1 Conjunto de CLP Série FX;
- 1 Placa FX3G-485-BD;
- 1 Inversor de frequência da série FR-x700.

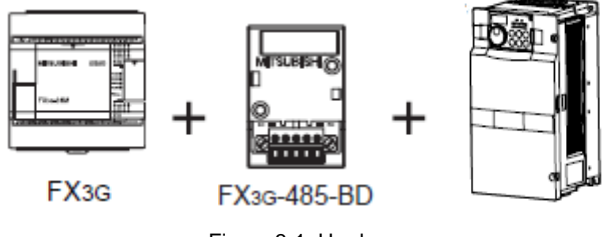

Figura 3-1: Hardware

 $\bigcirc$ 

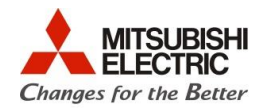

### **4. Procedimentos**

#### **4.1. Cabeamento**

As figuras abaixo apresentam as configurações dos conectores do inversor, da placa FX3G-485-BD e sua forma de ligação.

A [Figura 4-1](#page-3-0) apresenta a configuração do conector PU.

- A [Figura 4-2](#page-3-1) mostra o desenho do conector da placa FX3G-485-BD.
- A [Figura 4-3](#page-3-2) apresenta a esquema de ligação da rede RS-485 entre os equipamentos.

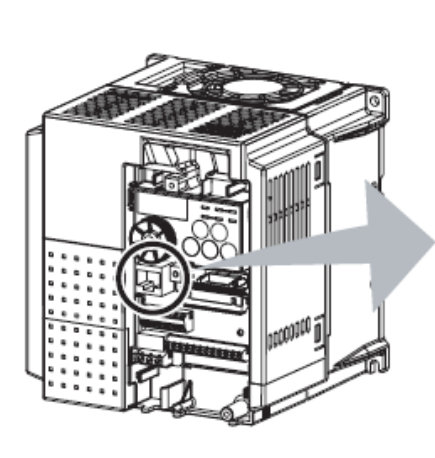

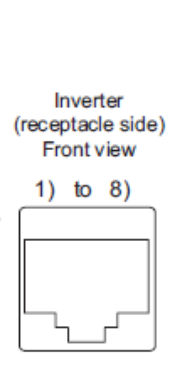

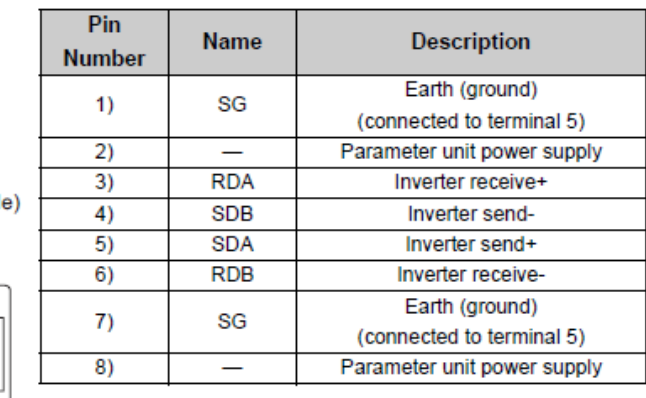

Figura 4-1: Pinagem do conector PU

<span id="page-3-0"></span>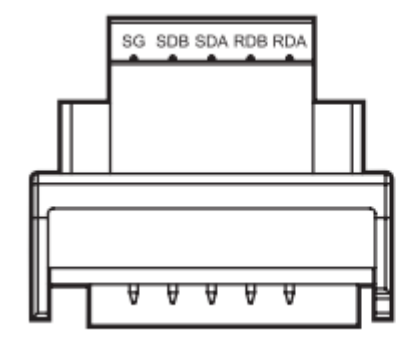

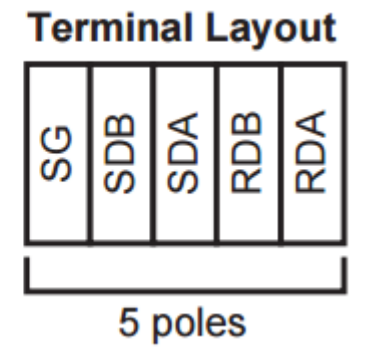

Figura 4-2: Pinagem do conector do FX3G-485-BD

<span id="page-3-2"></span><span id="page-3-1"></span>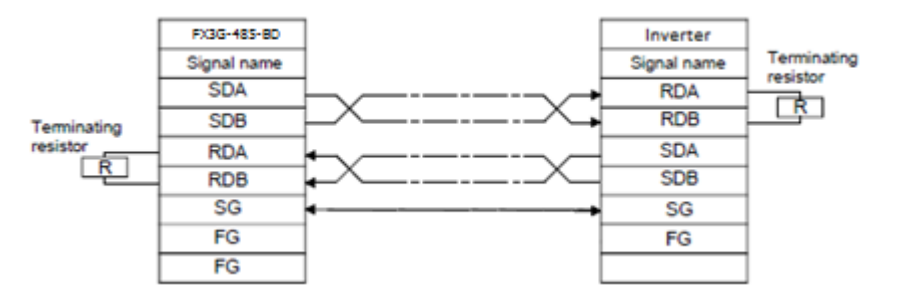

Figura 4-3: Forma de ligação

Q

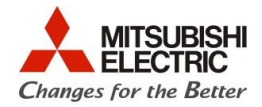

#### **4.2. Parâmetros do Inversor**

Os parâmetros necessários para realizar a configuração do inversor para rede RS-485 (conector RJ45) são exibidos nas figuras [Figura 4-4,](#page-4-0) [Figura 4-5](#page-4-1) e [Figura 4-6](#page-5-0) e devem ser configurados conforme indicação (marcação em vermelho).

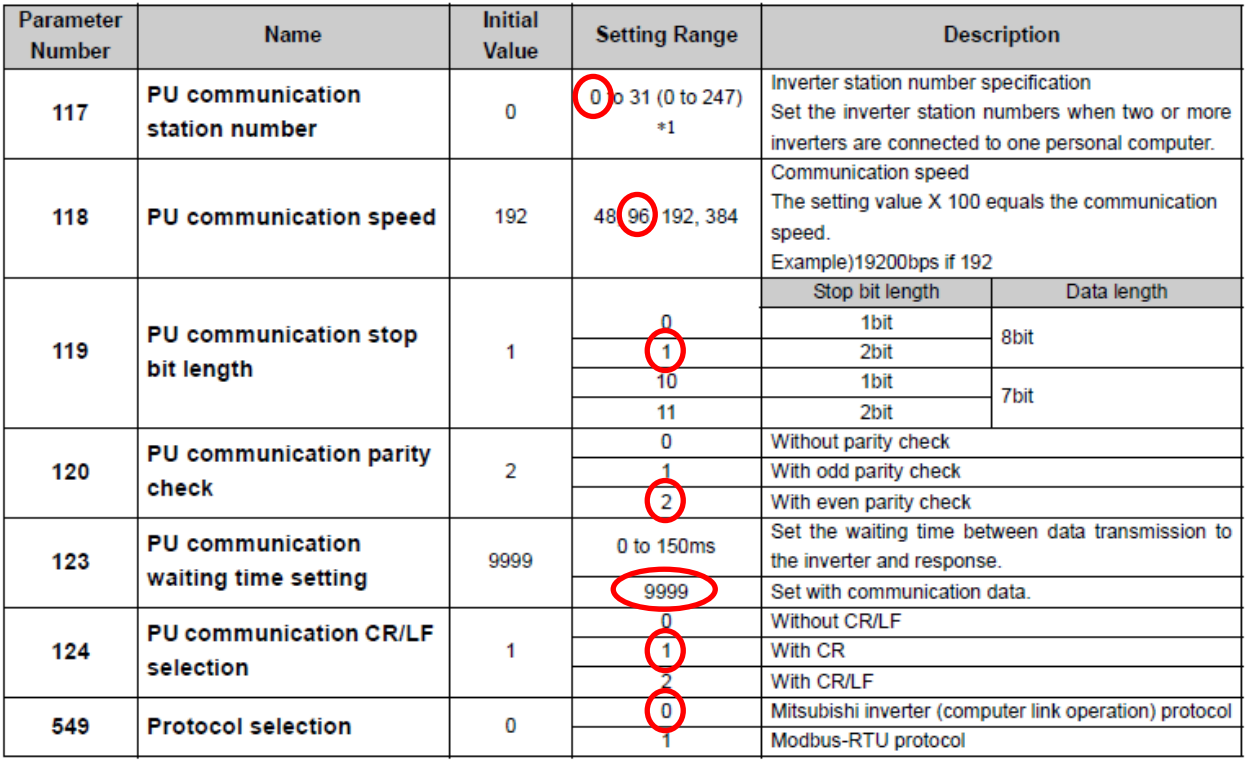

Figura 4-4: Parâmetros do Inversor (Terminal RJ45)

<span id="page-4-0"></span>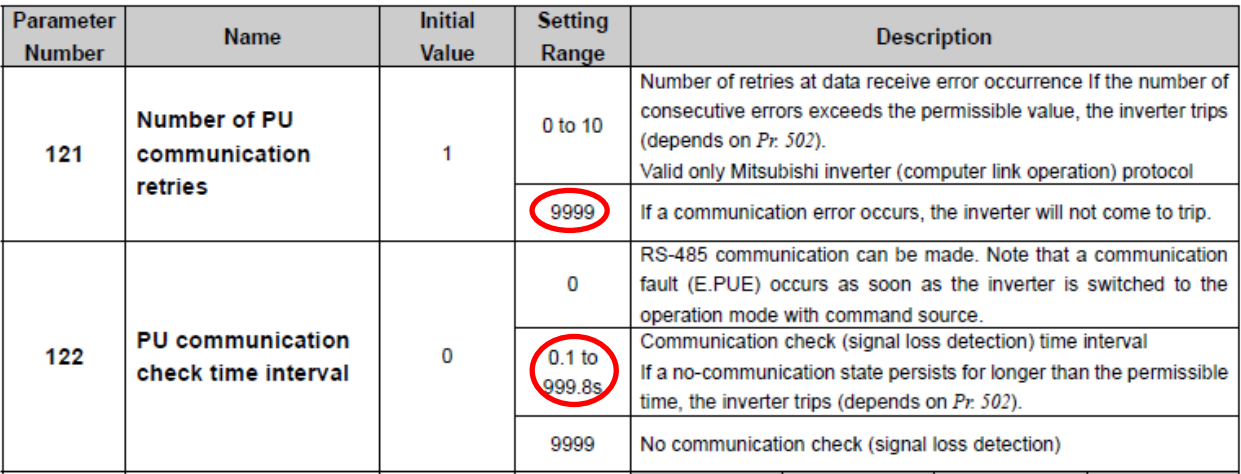

<span id="page-4-1"></span>Figura 4-5: Parâmetros do Inversor (Detalhes da comunicação)

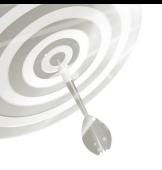

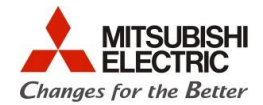

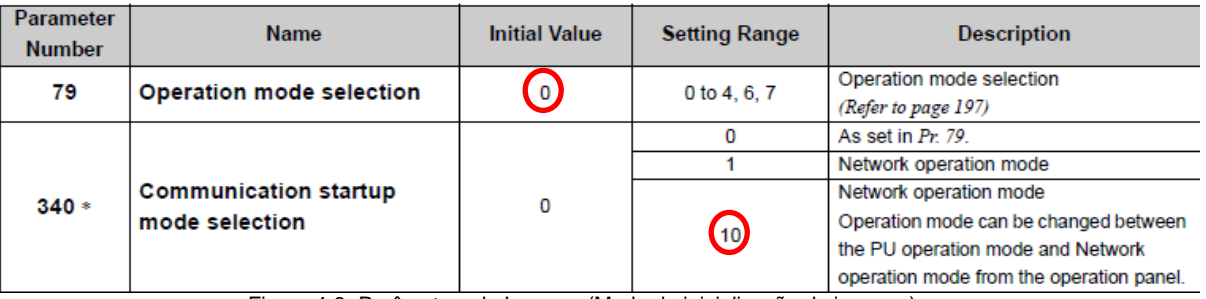

Figura 4-6: Parâmetros do Inversor (Modo de inicialização do inversor)

<span id="page-5-0"></span>Após a parametrização, o inversor deve ser reinicializado (desligar e ligar novamente) para que os parâmetros sejam atualizados.

Direto ao Ponto

a [Figura 4-7.](#page-6-0)

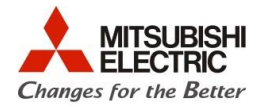

#### **4.3. Configuração do FX3G-485-BD via GX Works2**

Primeiramente, deve-se criar um novo projeto no GX Works2 (ou modificar um existente).

A seguir, deve-se configurar a placa FX3G-485-BD através do PLC Parameter de acordo com

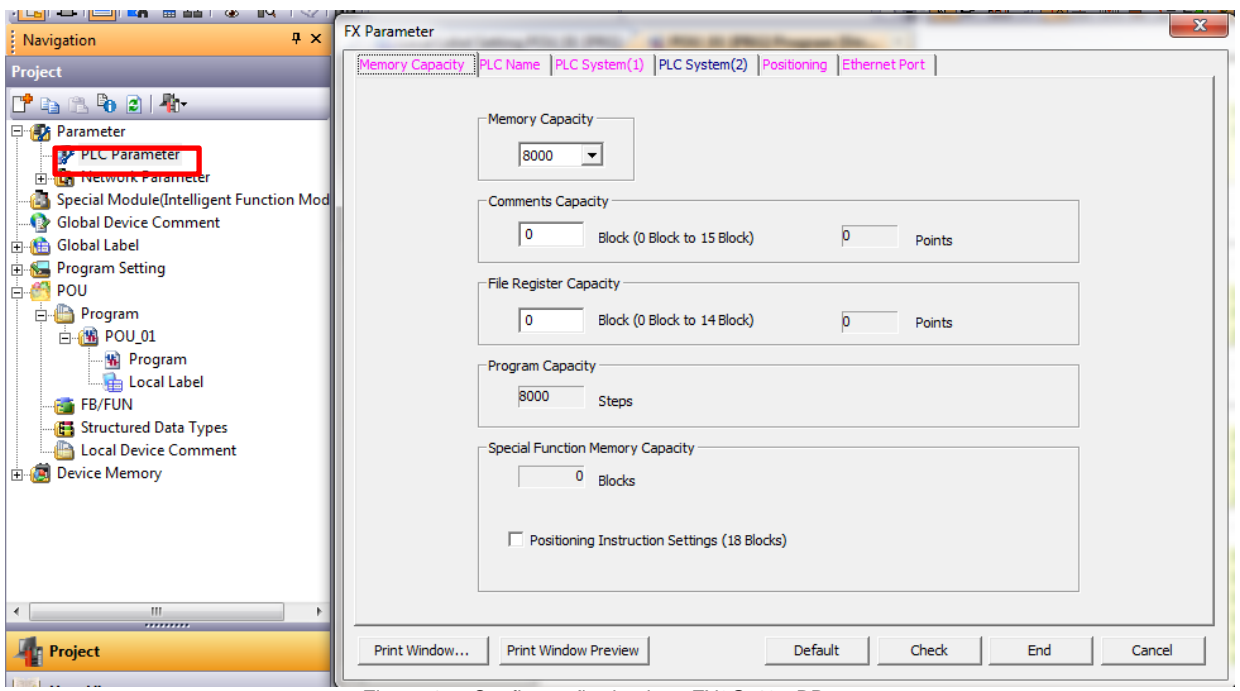

Figura 4-7: Configuração da placa FX3G-485-BD

<span id="page-6-0"></span>O próximo passo é configurar o canal da placa, que determina a configuração do canal serial (velocidade de rede, data bits, bits de paridade, tipo de protocolo, etc). Clique em **PLC System (2)**, a configuração do canal pode ser realizada conforme a [Figura 4-8.](#page-7-0) A figura abaixo corresponde à configuração realizada anteriormente no inversor de frequência. Verifique que a placa FX3G-485- BD foi configurada no canal CH2, pois para a criação desta nota técnica, foi utilizado um FX3GE, ou seja, a porta Ethernet que é embutida no PLC, obrigatoriamente ocupa o canal CH1.

O

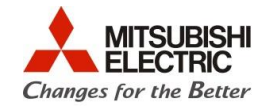

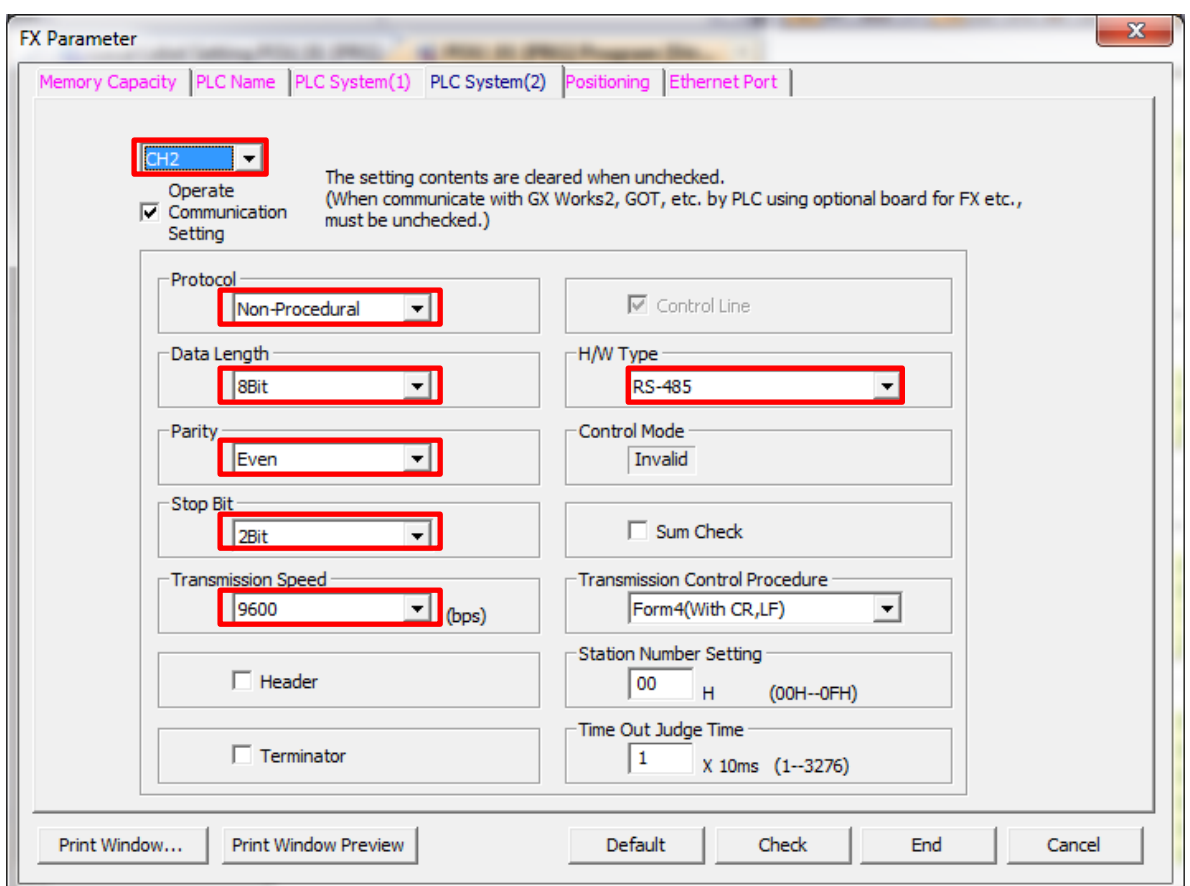

Figura 4-8: Configuração do CH2 do PLC FX3G

<span id="page-7-0"></span>Após a configuração do canal, clique em **Check**, após a mensagem de sem Erro, clique em **End**. Escreva os parâmetros no PLC.

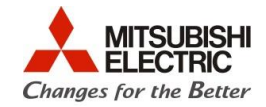

#### **4.4. Programação em ladder**

A [Figura 4-10](#page-9-0) ilustra um exemplo de programação estruturada básica de como trocar dados com o inversor. Utiliza-se, neste exemplo, as instruções IVCK e IVDR para ler e escrever, respectivamente, dados do inversor. As principais instruções são apresentadas na [Figura 4-9.](#page-8-0)

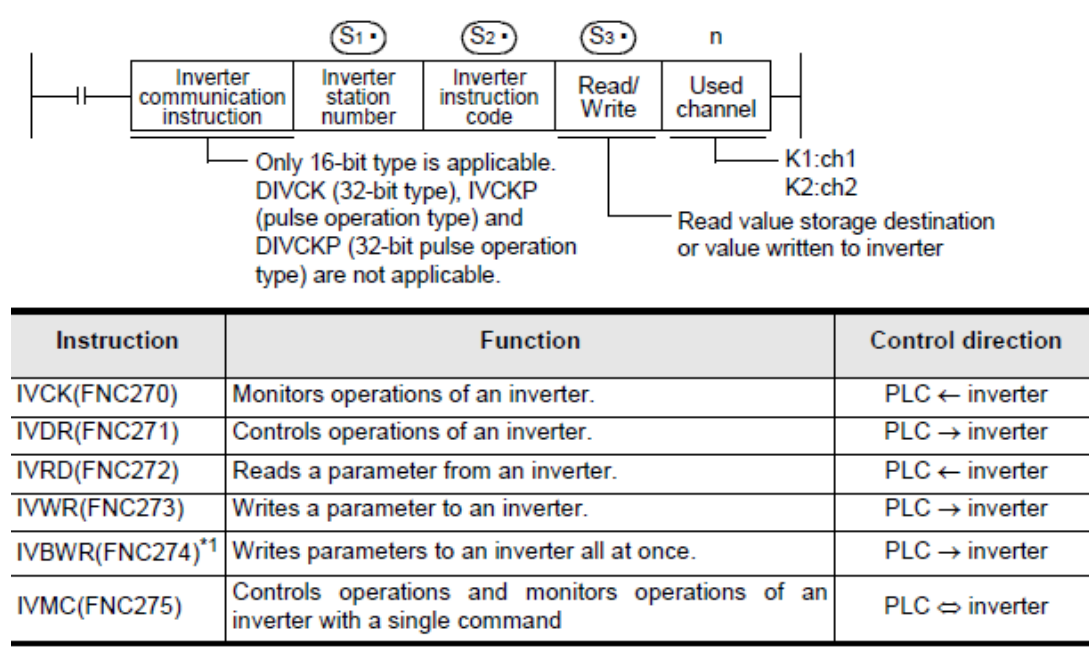

Figura 4-9: Instrução sobre as principais instruções utilizadas no FX3

<span id="page-8-0"></span>O primeiro item S1 é o número da estação, S2 é o código da instrução <sup>1</sup>, S3 o registrador utilizado para a troca de dados e n o número do canal a ser utilizado.

Os códigos das instruções podem ser verificados no manual correspondente ao inversor. No caso desta nota técnica utilizou-se o manual ib0600277engf – FR-E700 Instruction Manual (Applied). Os exemplos aqui utilizados podem ser observados na [Figura](#page-10-0) **4-12**.

No exemplo da [Figura 4-10,](#page-9-0) a entrada correspondente ao bit M100 reseta o inversor. O valor H9696 quando enviado ao buffer memory HFD reseta o mesmo.

Para a leitura, utiliza-se a instrução IVCK, da frequência é realizada acessando o buffer memory H6F. O valor é registrado em D100.

Já para a escrita utiliza-se o comando IVDR como, por exemplo, o modo de operação é escolhido escrevendo em HFB, o registrador utilizado neste exemplo é o D200. Para a escolha do Run Command escreve em HFA, aqui representado pelo D202 e a referência de velocidade em HED, utilizando o D204.

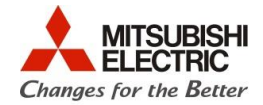

|   | M100<br><b>IVDR</b><br><b>EN</b><br><b>ENO</b><br>HFD=H9696:<br>s1<br>$K0$ —<br>Reseta Inversor<br>s2<br><b>HFD</b><br>s3<br>H9696-<br>$n^*$<br>K2-                                                                  |
|---|----------------------------------------------------------------------------------------------------|
| 2 | <b>IVCK</b><br>· M11<br>Leitura da<br>EN<br><b>ENO</b><br>Frequência<br>s1<br>D <sub>100</sub><br>$KO -$<br>d<br>(H6F)<br>$-H6F$ —<br>s2<br>$n^*$<br>K2-                                                             |
| з | M10<br><b>IVDR</b><br>Altera de Modo de Operação:<br><b>EN</b><br><b>ENO</b><br>ı.<br>0:NET<br>$K_0$<br>s1<br>1:External<br>s2<br>$HFB-$<br>2:PU<br>$D200-$<br>s3<br>$n^*$<br>$K2-$                                  |
|   | Run Command:<br><b>IVDR</b><br>b0:AU<br><b>EN</b><br><b>ENO</b><br>b1: Foward Rotation<br>s1<br>$\cdot$ KO $-$<br>b2: Reverse Rotation<br>s2<br>$HFA-$<br>b3: RL<br>s3<br>$D202-$<br>b4: RM<br>$n^*$<br>K2-<br>b5:RH |
|   | <b>IVDR</b><br><b>EN</b><br><b>ENO</b><br>s1<br>$K0-$<br>Referência de Velocidade<br>$HED -$<br>s <sub>2</sub><br>$D204-$<br>s3<br>К2-<br>$n^*$                                                                      |

Figura 4-10: Exemplo de programação estruturada para iniciar e parar a transmissão de dados

<span id="page-9-0"></span>Uma vez configurado a placa, inversor e feita a programação sem nenhum erro, a comunicação já estará funcionando. Isso pode ser observado olhando a própria placa FX3G-485- BD nos LEDs **SD** e **RD**.

Para escrever os valores dos dados no inversor deve ser feita linhas de programação enviando o dado a ser escrito para os registradores programados. No exemplo citado por esse manual, os registradores D100, D200, D202 e D204. Neste arquivo, como pode ser visto na [Figura](#page-9-1)  [4-11,](#page-9-1) os valores são lidos e escritos através do **Register to Watch** do GX Works2.

D202 com o valor de 2 significa comando de RUN foward (apresentação dos valores que podem ser inseridos pode ser observada na [Figura 4-12\)](#page-10-0), e o valor 1234 no registrador D204 indica a referência de velocidade enviada de 12,34Hz.

<span id="page-9-1"></span>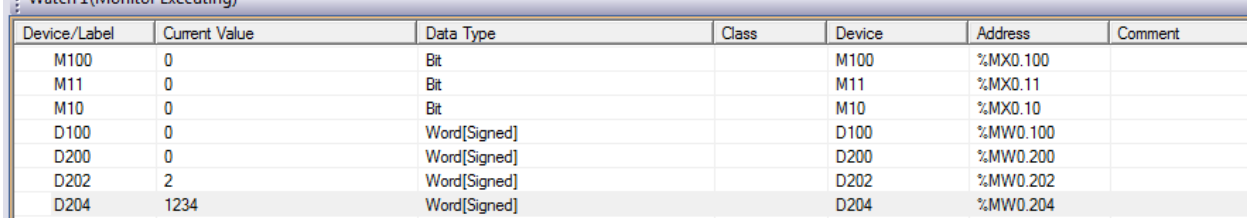

: Watch 1 (Monitor Executing)

Figura 4-11: Register to Watch dos registradores configurados no módulo

Q

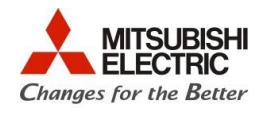

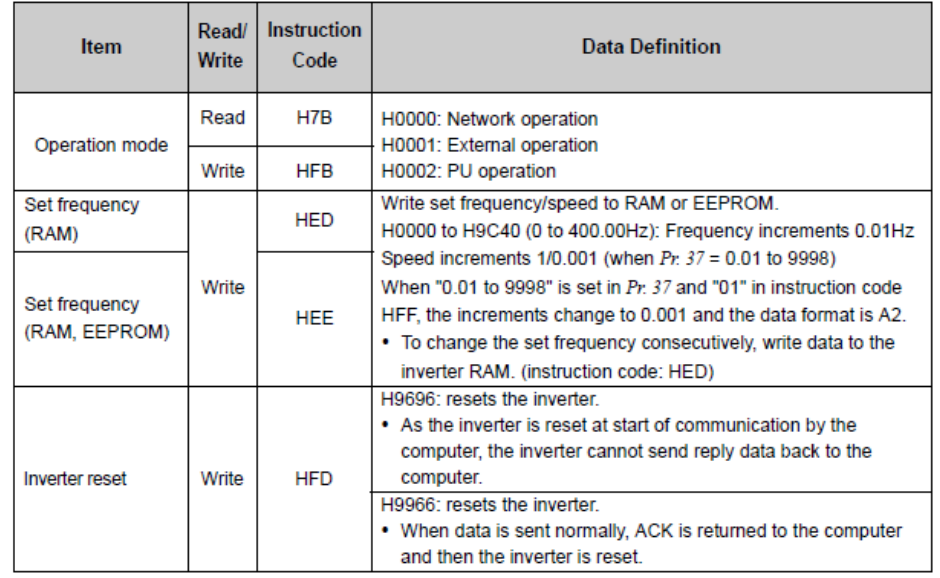

<span id="page-10-0"></span>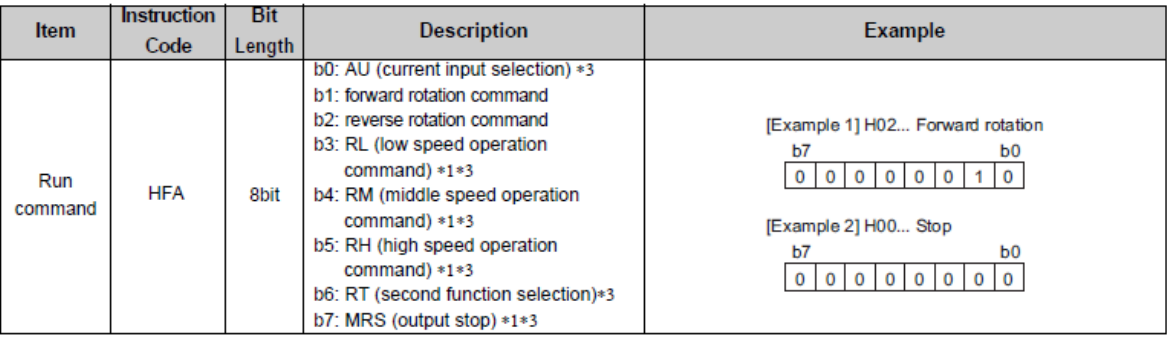

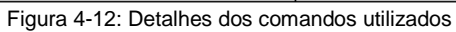